# **eduroam at Federation Training**

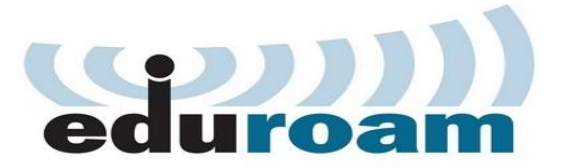

# **What is eduroam?**

eduroam is short for 'education roaming'.

eduroam is a global service enabling staff and students of educational, research and related institutions to visit another eduroam participating institution and connect to the visited institution's wireless network automatically, i.e. with minimal effort for both user and visited institution.

eduroam infrastructure provided by Federation Training, AARNet and global NRENs enables a visitor's 'home institution' to authenticate the visitor remotely. Upon successful authentication, Federation Training grants wireless network access to visitors authenticated via eduroam. Other eduroam participating institutions similarly grant network access to visiting staff and students from Federation Training.

If configured correctly, the eduroam user should be able to get a network connection at a visited institution just by opening their laptop or activating their phone or tablet device.

Federation Training provides eduroam access at all campuses.

[More about eduroam](http://www.eduroam.edu.au/) is available from AARNet, the eduroam AU 'roaming operator'.

# **eduroam policy**

Trust in eduroam authentication is underpinned by use of a proven secure technical infrastructure and protocol, and a set of policies to which all eduroam participants are required to comply.

In participating in eduroam AU, Federation Training agrees to conform to the [Global eduroam Policy](http://www.eduroam.org/downloads/docs/eduroam_Compliance_Statement_v1_0.pdf) and the eduroam AU policy maintained by AARNet.

## **What is the users' responsibility in using eduroam?**

eduroam AU policy states that users must conform to their home institution's networking Acceptable Use Policy (AUP).

Users are recommended to read and comply with the Acceptable Use Policy of visited institutions. Visiting eduroam users should refer to Federation Training's [Acceptable Use Policy.](http://www.federationtraining.edu.au/__data/assets/pdf_file/0004/26986/use-and-provision-of-ict-services-and-facilities-policy.pdf)

## **What about user privacy?**

The eduroam protocol prevents your institutional password from being revealed to any eduroam server other than your home institution's eduroam server. So your login password is protected and remains secret between you and your home institution. However your username is visible to the Federation Training authentication server and other eduroam infrastructure servers involved in getting your authentication request from your device to your home institution, and may be included in logs. Such logs are required to be protected by the institution running the authentication server.

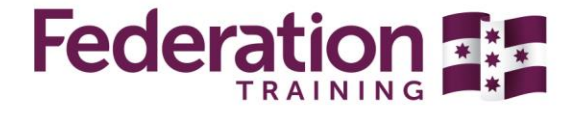

1300 133 717 federationtraining.edu.au

# **Federation Training's wireless settings**

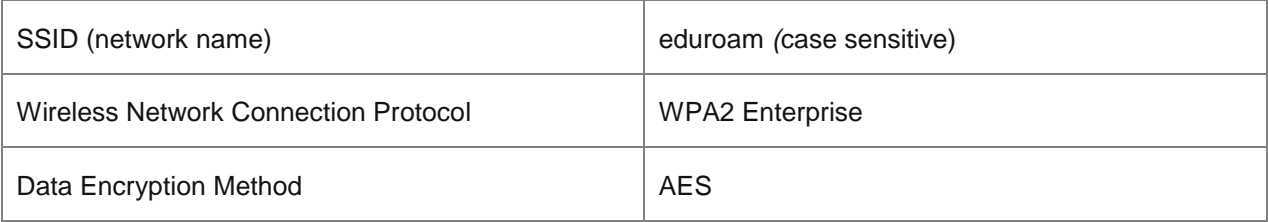

# **Federation Training users using eduroam**

Federation Training users should configure eduroam locally (i.e. while on Federation Training campus) for authentication to Federation Training before travelling to other eduroam participating institutions.

# **Authentication and device configuration**

The following authentication parameters apply for authentication of Federation Training staff and students via eduroam:

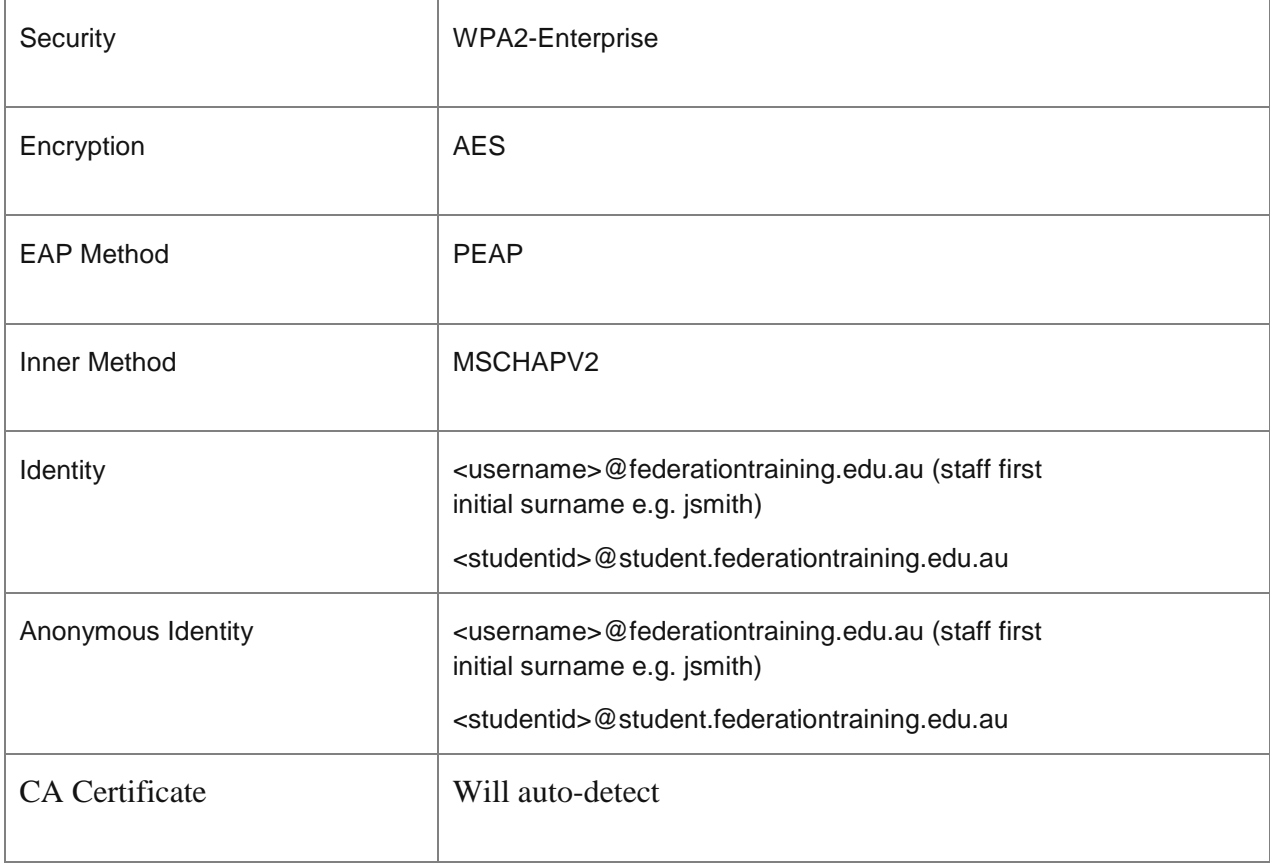

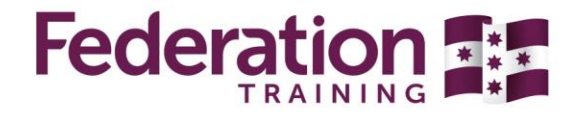

#### **Windows 10 manual configuration**

- Right-click the **Network Connection** icon in the taskbar.
- Click **Open Network and Sharing Center**.
- Click **Set up a new connection or network**.
- Click **Manually connect to a wireless network,** then click **next**.
- Enter **eduroam** (case sensitive) for the **Network name**.
- Select **WPA2-Enterprise** from the **Security type** drop-down-list.
- Select **AES** from the **Encryption type** drop-down-list.
- Check to select **Start this connection automatically.**
- Click **Next**.
- Click **Change connection settings**.
- Click the **Security** tab.
- Click **Settings**.
- Tick the **Validate server certificate** check-box.
- Scroll down and tick **Digicert High Assurance EV Root CA** under Trusted Root Certification Authorities.
- Click **Configure**.
- Un-tick the **Automatically use my Windows logon name and password** check-box and click **OK**.
- Click **OK** to close Protected EAP Properties.
- Click **Advanced Settings.**
- Check **Specify Authentication mode** and choose **User Authentication** from the drop-down list.
- Click **OK** and then Click **OK** again to close wireless network properties.
- Click **Close** to complete the setup.
- A network dialog box will appear, enter your Federation Training username and password and click **OK**.
- Staff username format: **[username@federationtraining.edu.au](mailto:username@federationtraining.edu.au)** (first initial surname e.g. jsmith)
- Student username format: **[studentid@student.federationtraining.edu.au](mailto:studentid@student.federationtraining.edu.au)**

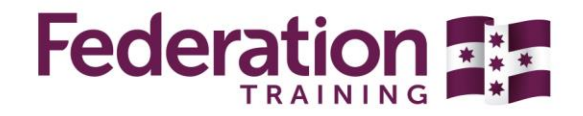

#### **Windows 7 manual configuration**

- Right-click the **Network Connection** icon in the taskbar.
- Click **Open Network and Sharing Center**.
- Click **Set up a new connection or network**.
- Click **Manually connect to a wireless network,** then click **next**.
- Enter **eduroam** (case sensitive) for the **Network name**.
- Select **WPA2-Enterprise** from the **Security type** drop-down-list.
- Select **AES** from the **Encryption type** drop-down-list.
- Click **Next**.
- Click **Change connection settings**.
- Click the **Security** tab.
- Click **Settings**.
- Tick the **Validate server certificate** check-box.
- Scroll down and tick **Digicert High Assurance EV Root CA** under Trusted Root Certification Authorities.
- Click **Configure**.
- Un-tick the **Automatically use my Windows logon name and password** check-box and click **OK**.
- Click **OK** to close Protected EAP Properties.
- Click **Advanced Settings.**
- Check **Specify Authentication mode** and choose **User Authentication** from the drop-down list.
- Click **OK** and then Click **OK** again to close wireless network properties.
- Click **Close** to complete the setup.
- When the message balloon appears in the taskbar asking you to enter additional information, click on the message balloon and then select **Enter/select additional logon information**.
- Enter your Federation Training username and password and click **OK**.
- Staff username format: **[username@federationtraining.edu.au](mailto:username@federationtraining.edu.au)** (first initial surname e.g. jsmith)
- Student username format: **[studentid@student.federationtraining.edu.au](mailto:studentid@student.federationtraining.edu.au)**

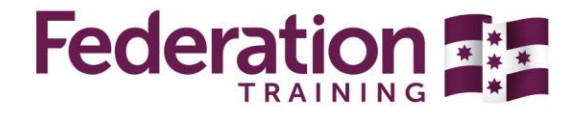

#### **Windows 8 manual configuration**

- Move your mouse to the top-right corner of your screen to display the **Charm Bar** and click **Settings**.
- Click the **Wireless Network** icon.
- Click **eduroam**.
- Click **Connect**.
- Enter your Federation Training username and password and click **OK**.
- Staff username format: **[username@federationtraining.edu.au](mailto:username@federationtraining.edu.au)** (first initial surname e.g. jsmith)
- Student username format: **studentid@student.federationtraining.edu.au**
- Click **Connect**.

#### **iPad, iPhone manual configuration**

- Tap **Settings**.
- Tap **Wi-Fi**.
- Tap **eduroam**.
- Enter your Federation Training username in the Identity field.
- Staff username format: **[username@federationtraining.edu.au](mailto:username@federationtraining.edu.au)** (first initial surname e.g. jsmith)
- Student username format: **studentid@student.federationtraining.edu.au**
- Enter your password and tap **Join**.
- Tap **accept** or **trust** (version specific).

#### **Android manual configuration**

- Tap **Apps**.
- Locate and tap **Settings**.
- Tap **Wi-Fi**.
- Tap **eduroam**.
- Ensure that **EAP method** is set to **PEAP**.
- Set the **Phase 2 authentication** to **MSCHAPV2**.
- Enter your username in the **Identity** field.
- Staff username format: **[username@federationtraining.edu.au](mailto:username@federationtraining.edu.au)** (first initial surname e.g. jsmith)
- Student username format: **studentid@student.federationtraining.edu.au**
- Enter your password in the **Password** field and tap **Connect**.

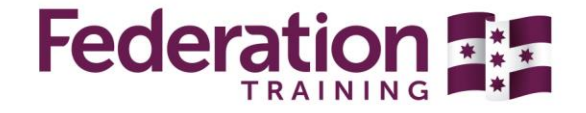

# **Visitors using eduroam at Federation Training**

### **Who can use eduroam at Federation Training?**

eduroam is available to general staff, academics, researchers and students from eduroam participating educational, research and related institutions globally.

### **How do I use eduroam at Federation Training?**

**Note:** as an eduroam user, you should have already configured access to eduroam while on your home campus, using the authentication parameters provided by your home institution local eduroam webpage.

Accessing eduroam successfully within Federation Training requires only that your configured wireless network connection and encryption protocol is compatible. The wireless encryption protocol used by Federation Training access points is the WiFi standard "WPA2/AES" (also called WPA2 Enterprise).

**Note:** There is no need to change any of your authentication parameters. These are only relevant to your home institution. If you have successfully configured authentication to eduroam at your home institution, you should be able to access the Federation Training network via eduroam with no change to your setup.

## **Where exactly can I use eduroam within Federation Training?**

Federation Training provides eduroam access at all campuses.

### **Network services provided**

Federation Training provides full outbound access with NAT'ed IP addresses (i.e. any servers on those machines will not be accessible externally while connected to the Federation Training network).

## **How do I get support in using eduroam?**

When you're on a Federation Training campus and connect to eduroam, you may experience difficulty in getting a network connection due to several reasons e.g.an issue with your device configuration, wireless networking, institutional eduroam operability or eduroam infrastructure operability.

If network access issues occur, in the first instance eduroam users should **contact their home institution's IT helpdesk** to seek support.

If this is not feasible, or if the home institution can't resolve the issue, users may contact Federation Training ICT Services by emailing [helpdesk@federationtraining.edu.au.](mailto:helpdesk@federationtraining.edu.au)

If required, your home institution's or Federation Training eduroam support staff will contact AARNet, the eduroam AU national roaming operator, for additional assistance.

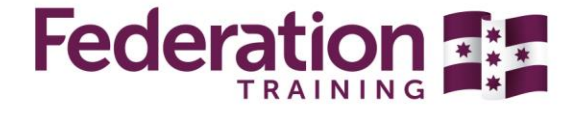

# **What usage logs are kept by Federation Training and what are they used for?**

eduroam trust between Federation Training and users' home institutions (those authenticating their users) is supported by the ability to trace a particular network access event to an authentication of a 'real user' by their home institution.

Home institutions agree to take appropriate action on behalf of Federation Training in case a user doesn't comply with Federation Training's network [Acceptable Use Policy.](http://www.federationtraining.edu.au/__data/assets/pdf_file/0004/26986/use-and-provision-of-ict-services-and-facilities-policy.pdf)

In order to provide this traceability, network access transactions via eduroam are logged by Federation Training, with logs being retained for a period of six months. Access to usage logs is restricted to authorised personnel and authorities as required by the law.

Usage logs may also be used for purposes of service trouble-shooting and user support.

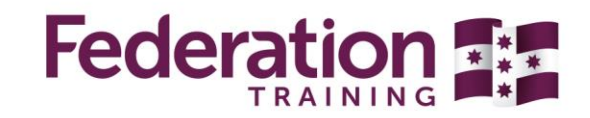

1300 133 717 federationtraining.edu.au